# **4<sup>η</sup> Εργαστηριακή Άσκηση**

*Σκοπός* της εργαστηριακής άσκησης είναι η δημιουργία μιας εφαρμογής πολλαπλών καρτελών με κοινή σύνδεση σε Βάση Δεδομένων και προβολή δεδομένων από διαφορετικούς πίνακες της ίδιας Βάσης.

Εκκινώντας το Microsoft Visual Studio πρέπει να δημιουργήσουμε ένα νέο Project (Solution) στο οποίο θα εργαστούμε. Πάμε λοιπόν **File -> New -> Project.**

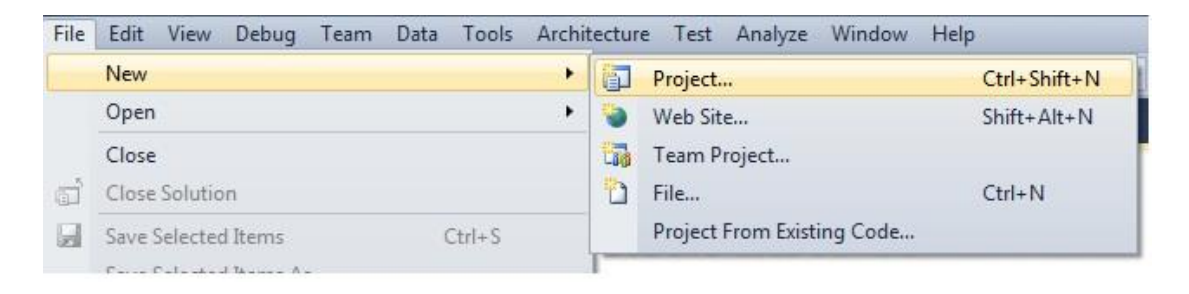

Η Γλώσσα Προγραμματισμού με την οποία θα ασχοληθούμε είναι η C#. Έτσι επιλέγουμε **Other Languages -> Visual C# -> Windows Forms Application**. Και πατάμε ΟΚ.

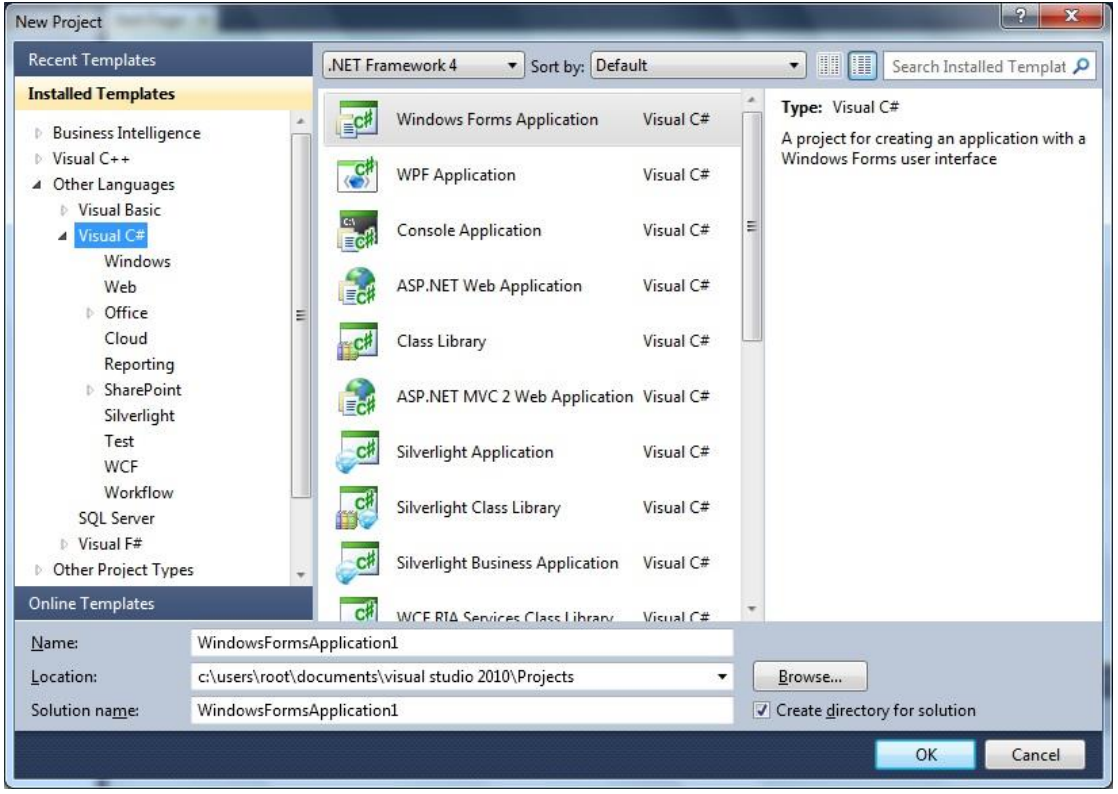

Η πρώτη μας φόρμα έχει ήδη δημιουργηθεί (Form1).

#### Εργαστηριακές Ασκήσεις «Βάσεις Δεδομένων ΙΙ» 4η Εργαστηριακή Άσκηση

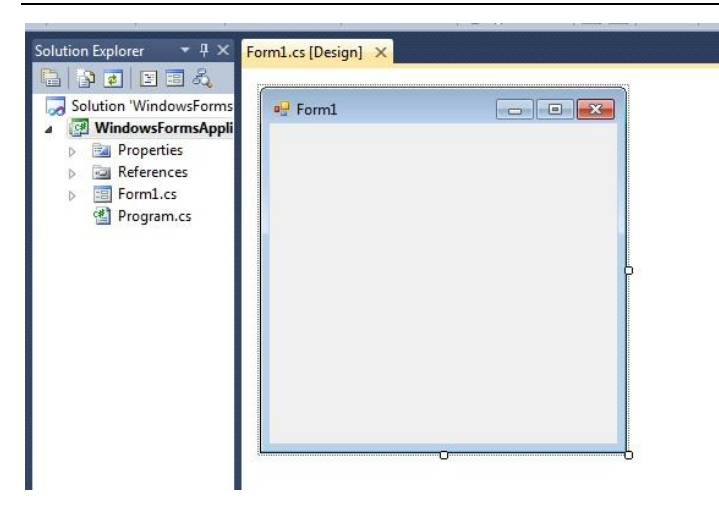

Είμαστε έτοιμοι να προσθέσουμε τα components που χρειαζόμαστε για την άσκηση. Τα Components που θα χρειαστούν είναι :

- 3 x BindingNavigator
- 35 x Labels
- 35 x TextBox
- 1 x TabControl

Τα Components βρίσκονται στο Toolbox

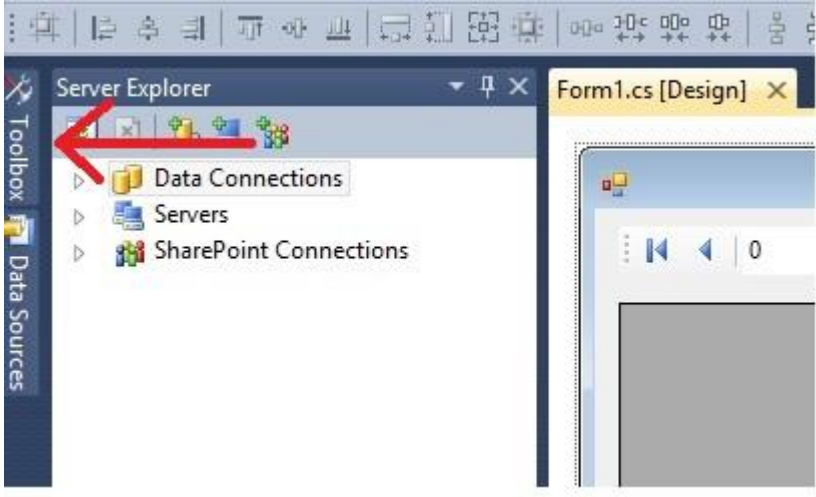

Ανοίγουμε το Toolbox και κάνουμε Drag and Drop στη φόρμα μας τα Components που χρειαζόμαστε και τα στοιχίζουμε όπως παρακάτω.

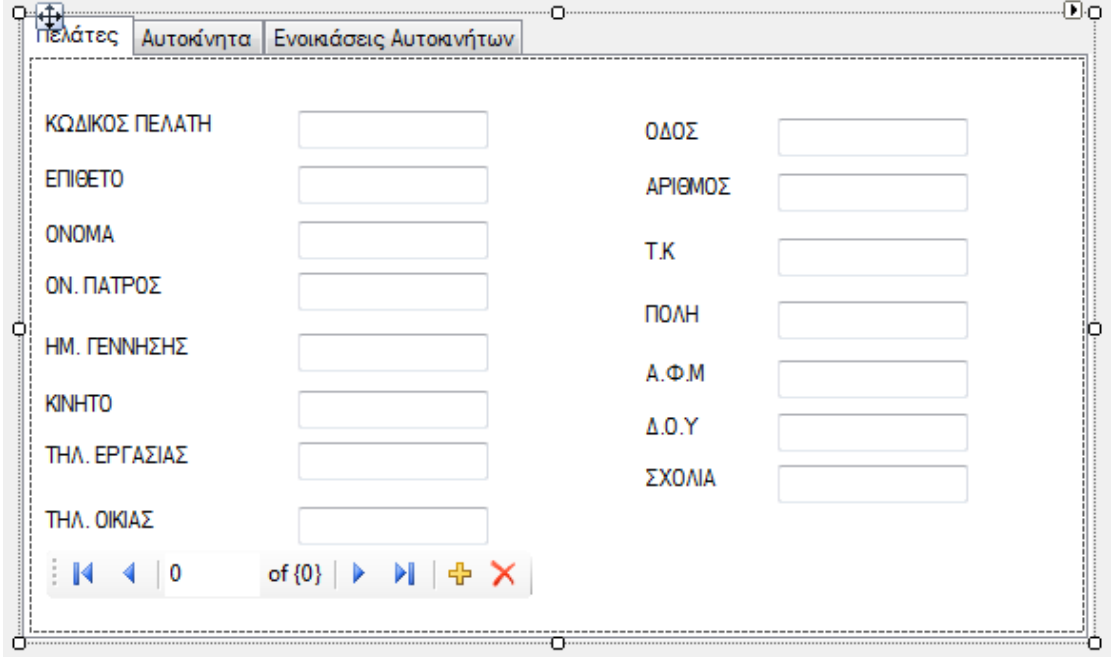

Στη συνέχεια επιλέγουμε το tabcontrol1 και στα properties βρίσκουμε το Tabpages και κάνουμε

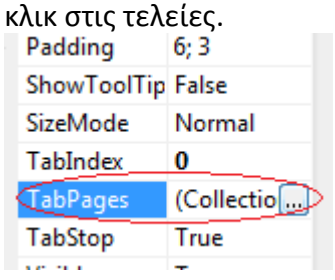

Έπειτα προσθέτουμε μία ακόμα σελίδα από το πλήκτρο ADD και στις συνέχεια τις μετονομάζουμε.

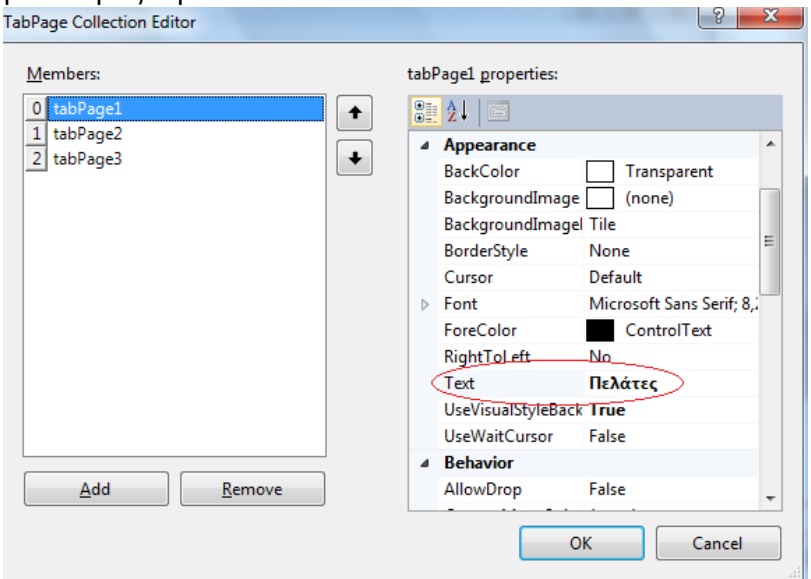

Μετά παίρνουμε το BindingNavigator και το βάζουμε μέσα στην καρτέλα Πελάτες, με το που θα το τοποθετήσουμε από default θα μπει πάνω, για να το αλλάξουμε θέση πηγαίνουμε στα properties κ εκεί που λέει Dock επιλέγουμε το None.

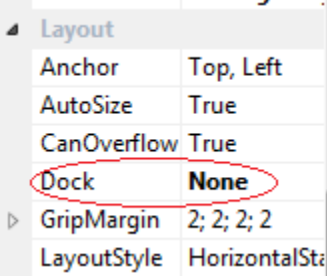

Αφού έχουμε δώσει μορφή στο πρόγραμμα τώρα θα συνδέσουμε τη Βάση με αυτό. Ακολουθούμε τα εξής Βήματα :

Πηγαίνουμε στο Data Source και πατάμε Add New Data Source.

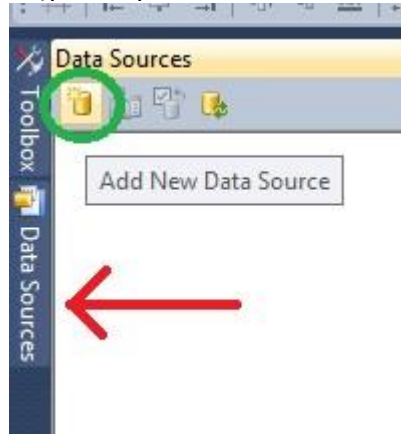

- Επιλέγουμε Database -> Next, Dataset -> Next.
- Επιλέγουμε New Connection
- Data Source βάζουμε Microsoft SQL Server, Server Name το όνομα του Server που κάνουμε login στο Management Studio, επιλέγουμε την Βάση μας και πατάμε οκ

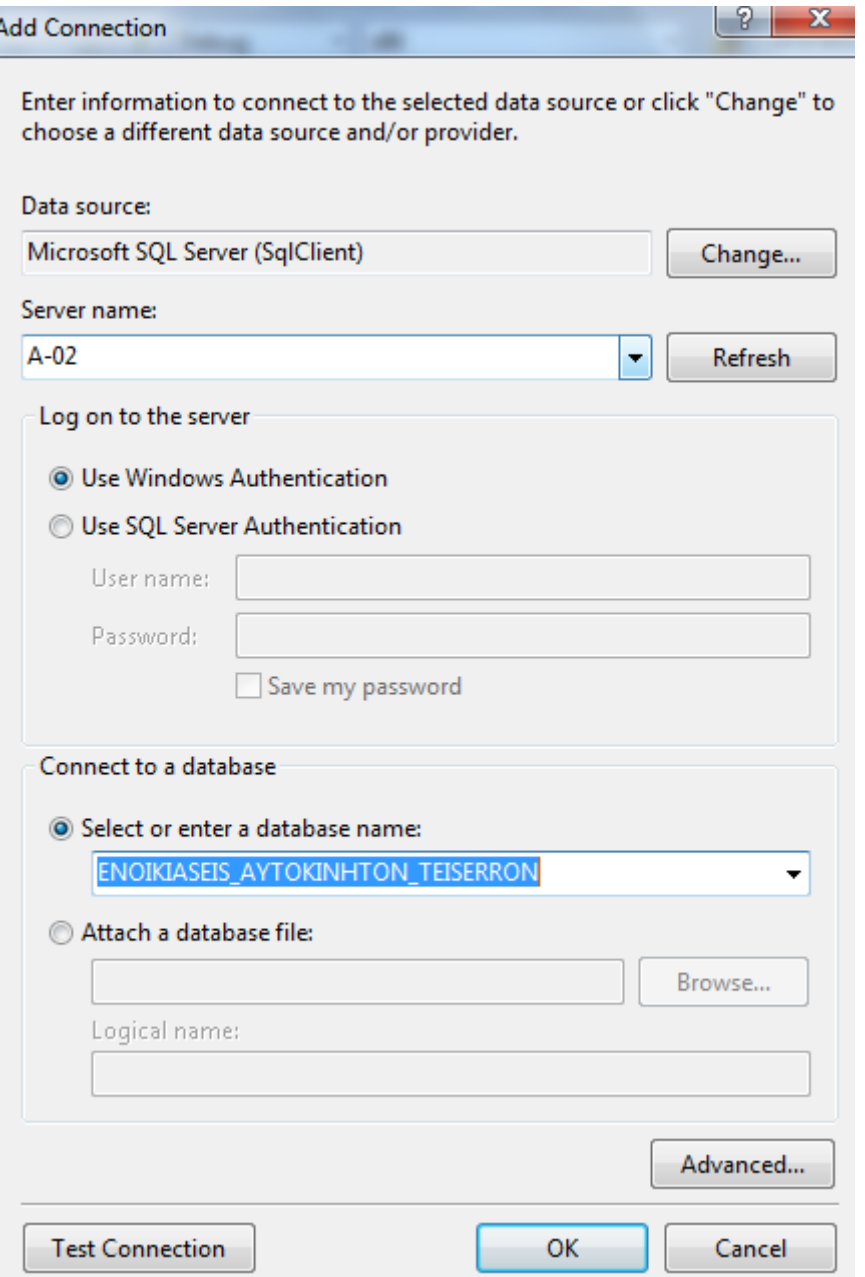

- Πατάμε Next, Next και επιλέγουμε τι θέλουμε να συμπεριλάβουμε απο την Βάση. Επιλέγουμε Tables και πατάμε Finish.
- Πάμε View -> Server Explorer, ανοίγουμε το Data Connections, κάνουμε δεξί κλικ στην βάση -> Properties. Ψάχνουμε στα properties για το connection String και το κάνουμε αντιγραφή.

#### Εργαστηριακές Ασκήσεις «Βάσεις Δεδομένων ΙΙ» 4η Εργαστηριακή Άσκηση

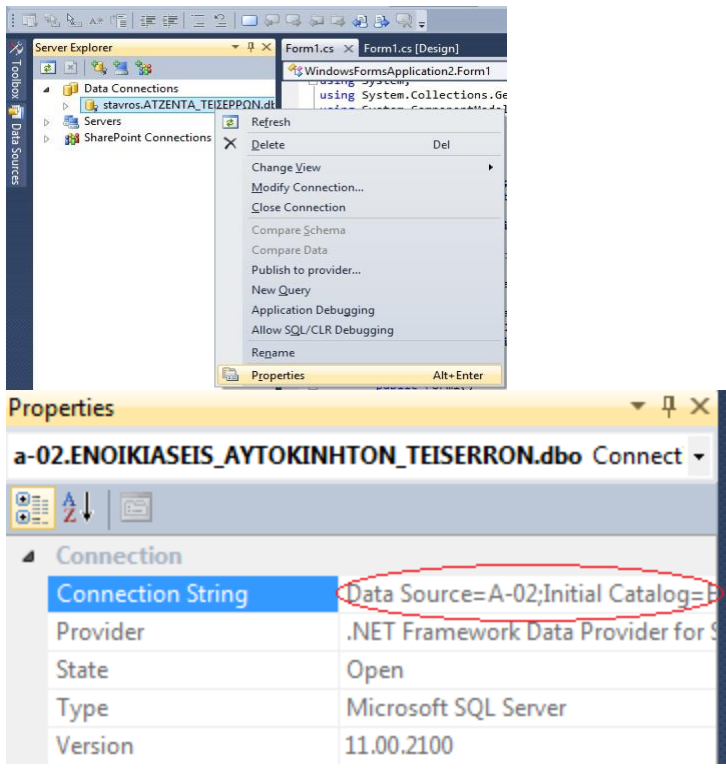

Κάνουμε διπλό κλίκ στην φόρμα μας για να μας μεταφέρει σε περιβάλλον οπου θα γράψουμε κώδικα και γράφουμε το παρακάτω. Προσέχουμε να μη παραλείψουμε κάτι.

Προσθέτουμε την εξής βιβλιοθήκη:

### using System.Data.SqlClient;

Κάνουμε επικόλληση το Connection String στο new SQLConnection.

```
public Form1()
ł
   InitializeComponent();
   connection = new SqlConnection("Data Source=A-02;Initial Catalog=ENOIKIASEIS_AYTOKINHTON_TEISERRON;Integrated Security=True");
   connection.Open();
```
 $\mathcal{F}$ 

## **Α ΤΡΟΠΟΣ**

Σύνδεση των textbox με τη βάση δεδομένων με τρόπο απλό με χρήση του ποντικιού

# Επιλέγουμε το textbox1 και πηγαίνουμε στα properties εκεί που λέει DataBindings

- 
- ApplicationSettings)
- 4 (DataBindings)
	- (Advanced)

#### Στο text επιλέγουμε Add Project Data Source

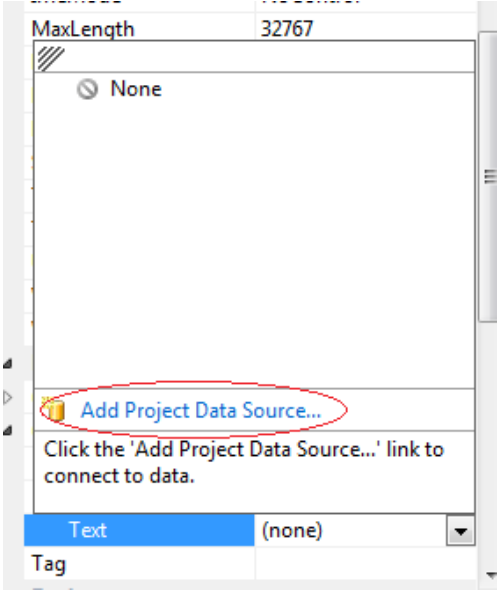

Στη συνέχεια πατάμε Next, Next και μετά μας δείχνει σε ποια Βάση θέλουμε να συνδεθούμε

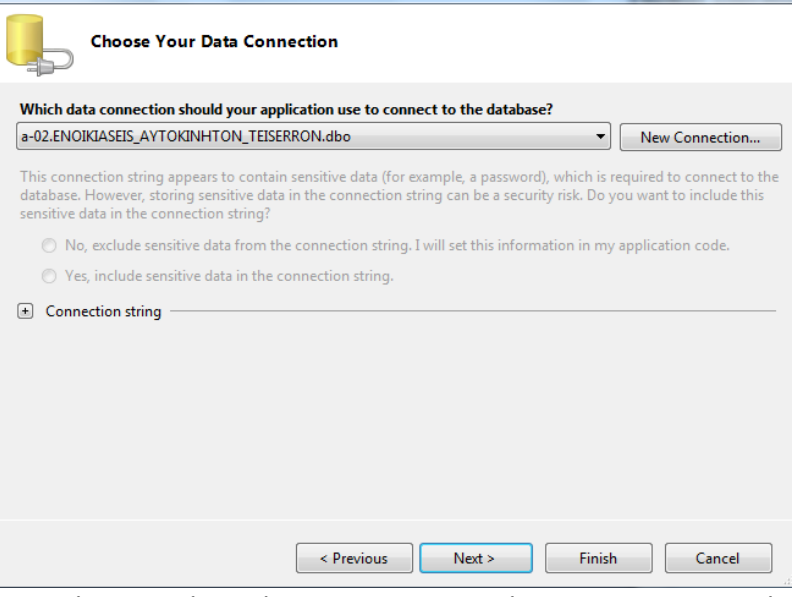

Συνεχίζουμε μέχρι τέλους και πριν πατήσουμε Finish μαρκάρουμε εκεί που λέει Tables και βλέπουμε ότι επιλέχθηκαν και οι 3 πίνακές μας και συνεχίζουμε αφού όλα είναι οκ με το Finish.

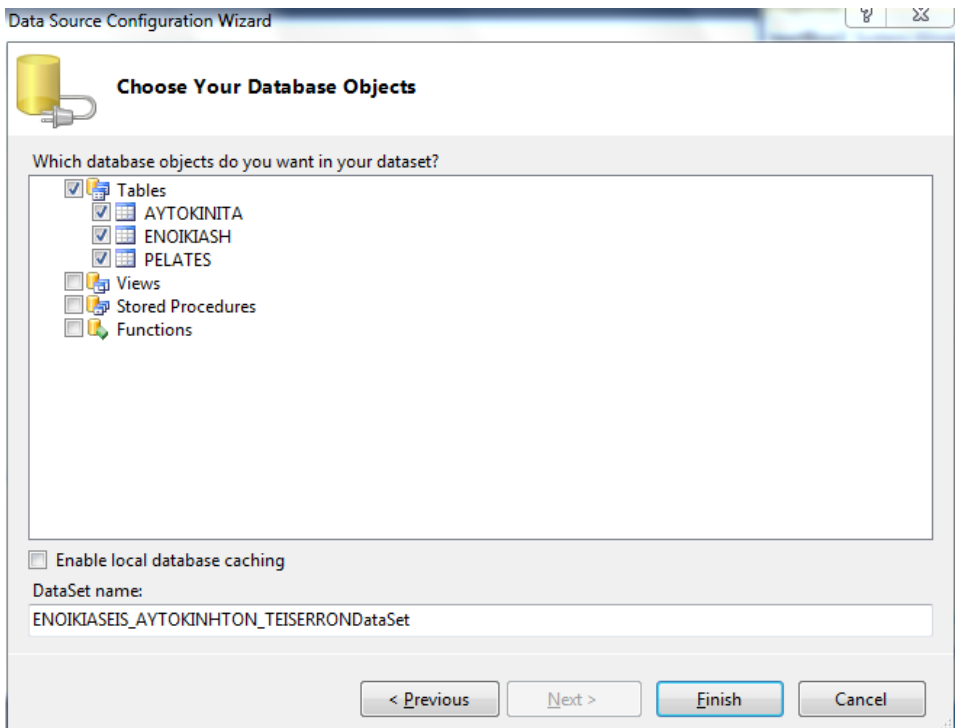

Αφού γίνει η σύνδεση πηγαίνουμε στον πίνακα pelates κ επιλέγουμε τι θέλει να μας εμφανίσει

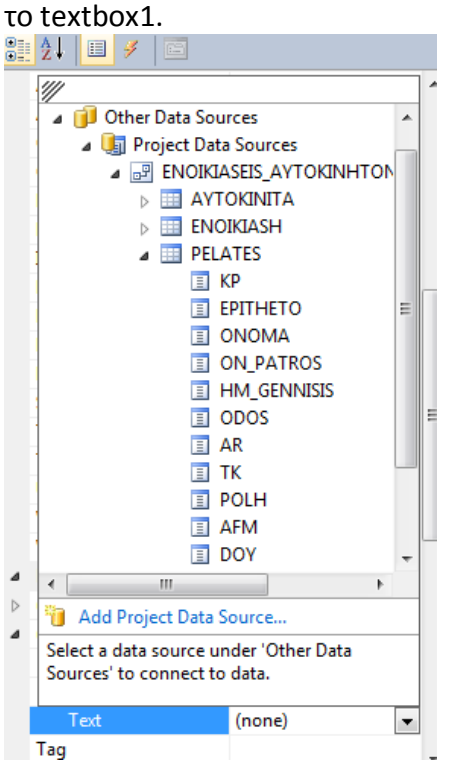

Συνεχίζουμε με τον ίδιο τρόπο για όλα τα textbox της καρτέλας μας αντιστοιχώντας τα με τα κατάλληλα πεδία της φόρμας μας.

Έπειτα επιλέγουμε το BindingNavigator1 και στα properties στο BindingSource επιλέγουμε με ποιον πίνακα θα είναι συνδεδεμένο.

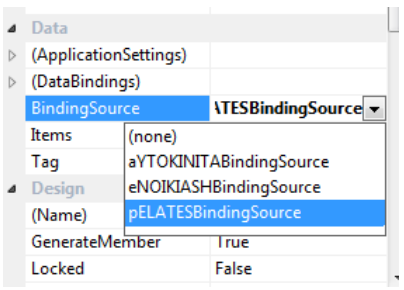

Συνεχίζουμε με τον ίδιο τρόπο και στις άλλες καρτέλες με την μόνη διαφορά ότι δεν θα πρέπει να κάνουμε νέο **Add Project Data Source.** 

Μόλις ολοκληρώσουμε όλα τα παραπάνω το πρόγραμμα μας θα πρέπει να μας τρέχει κάπως έτσι.

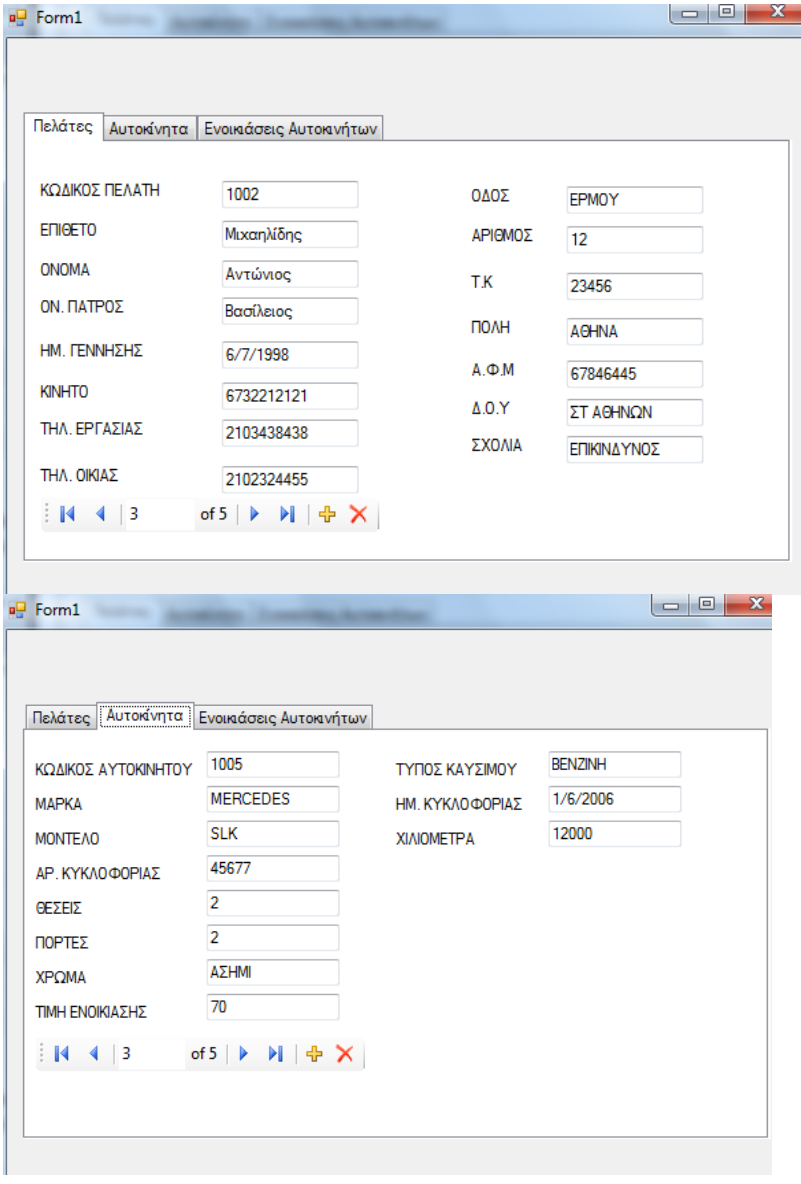

#### Εργαστηριακές Ασκήσεις «Βάσεις Δεδομένων ΙΙ»

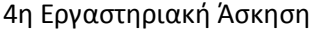

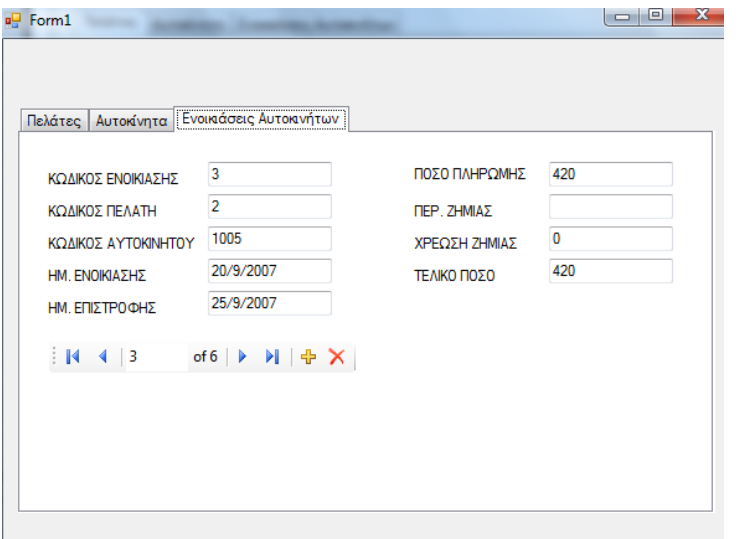

## **Β ΤΡΟΠΟΣ**

Σύνδεση των textbox με τη βάση δεδομένων με κώδικα

Ενδεικτικά ο κώδικας της άσκησης για δύο πρώτα πεδία του πίνακα Πελάτες είναι .

```
using System;
using System.Collections.Generic;
using System.ComponentModel;
using System.Data;
using System.Drawing;
using System.Linq;
using System.Text;
using System.Windows.Forms;
using System.Data.SqlClient;
namespace WindowsFormsApplication1
   {
   .<br>public partial class Form1 : Form
      {
            SqlConnection connection;
            SqlDataAdapter DataAdapterPelates, DataAdapterAuto, DataAdapterEnoikiasi;
            DataSet Dataset1, Dataset2, Dataset3;
            BindingSource Source1, Source2, Source3;
           public Form1()
           {
                InitializeComponent();
         connection = new SqlConnection(@"Data Source=VAIO-PC\SQL2008;Initial " +
                          " Catalog=ENOIKIASEIS_AYTOKINHTON;Integrated Security=True");
                connection.Open();
 }
           private void Form1_Load(object sender, EventArgs e)
\left\{ \begin{array}{ccc} 0 & 0 & 0 \\ 0 & 0 & 0 \\ 0 & 0 & 0 \\ 0 & 0 & 0 \\ 0 & 0 & 0 \\ 0 & 0 & 0 \\ 0 & 0 & 0 \\ 0 & 0 & 0 \\ 0 & 0 & 0 \\ 0 & 0 & 0 \\ 0 & 0 & 0 \\ 0 & 0 & 0 \\ 0 & 0 & 0 \\ 0 & 0 & 0 & 0 \\ 0 & 0 & 0 & 0 \\ 0 & 0 & 0 & 0 \\ 0 & 0 & 0 & 0 \\ 0 & 0 & 0 & 0 & 0 \\ 0 & 0 & 0 & 0 & 0 \\ 0 & 0 & 0 & 0 & 0 DataAdapterPelates = new SqlDataAdapter("Select * from PELATES", connection);
               Dataset1=new DataSet();
                DataAdapterPelates.Fill(Dataset1, "Pelates_Table");
               Source1 = new BindingSource();
                Source1.DataSource = Dataset1.Tables[0].DefaultView;
                textBox1.DataBindings.Add(new Binding("Text", Source1, "KP", true));
                textBox2.DataBindings.Add(new Binding("Text", Source1, "EPITHETO", true));
                bindingNavigator1.BindingSource = Source1;
           }
      }
```
}

# **Ενημέρωση της Βάσης και Εισαγωγή νέων εγγραφών**

Συμπληρώνουμε την παρακάτω εντολή (SqlCommandBuilder cmdbl;) στην θέση:

```
public partial class Form1 : Form
     {
         SqlConnection connection;
          ...........
SqlCommandBuilder cmdbl;
```
Επίσης διορθώνουμε την παρακάτω εντολή ως εξής:

DataAdapterPelates.Fill(Dataset1, "Pelates Table");

Στη συνέχεια είτε δημιουργούμε νέο κουμπί εντολής στο BindingNavigator είτε χρησιμοποιούμε ένα από τα υπάρχοντα αφού πρώτα επεκτείνουμε τις διαθέσιμες επιλογές που έχουμε ως εξής:

- Δεξί κλικ πάνω στο αντικείμενο BindingNavigator  $\rightarrow$  Insert Standard Items
- Πατώντας διπλό κλικ πάνω στη επιλογή με τη δισκέτα γράφουμε τον παρακάτω κώδικα

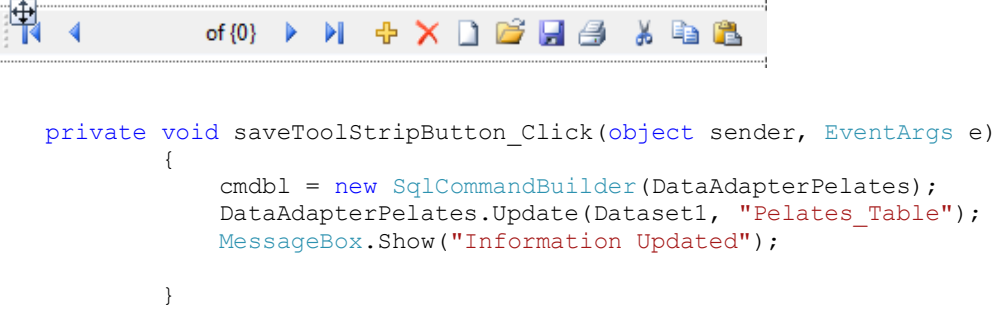

## **Χρήσιμες Πηγές**

<http://www.youtube.com/watch?v=1yXmCanWwpU>

[http://www.c-sharpcorner.com/UploadFile/deepak.sharma00/how-to-save-images-in-mysql](http://www.c-sharpcorner.com/UploadFile/deepak.sharma00/how-to-save-images-in-mysql-database-using-C-Sharp/)[database-using-C-Sharp/](http://www.c-sharpcorner.com/UploadFile/deepak.sharma00/how-to-save-images-in-mysql-database-using-C-Sharp/)

[http://www.youtube.com/watch?v=\\_i4mYXSaD4w](http://www.youtube.com/watch?v=_i4mYXSaD4w)